## Display your YouTube video in Sakai using its Embed Code

The Sakai Lessons "Add Multimedia" feature is specially configured to display YouTube videos.

To display your video elsewhere in your course, you can get your YouTube video's embed code, and paste it wherever you have access to the Text Editor, such as on the Home Page, the Syllabus, or a Blog entry.

- 1. Get your YouTube video web address, and copy it, by following the instructions in your [YouTube MyWebcam handout](http://courses.durhamtech.edu/wiki/images/4/4d/How_to_Create_Videos_with_YouTube_MyWebcamV2.pdf)
- 2. Go to a new web browser tab, paste your YouTube web address into your browser address box and press Enter.

**Note:** If you're still logged onto YouTube, to get your video's embed code, you may have to log out of YouTube: Go to the upper right corner of the YouTube web page: Click on your **YouTube icon**, click on the **Sign out** button. Repeat step 2.

3. Below your displayed video, and video title, click on **Share**. Below Share, click on **Embed**. **Copy the embed code**.

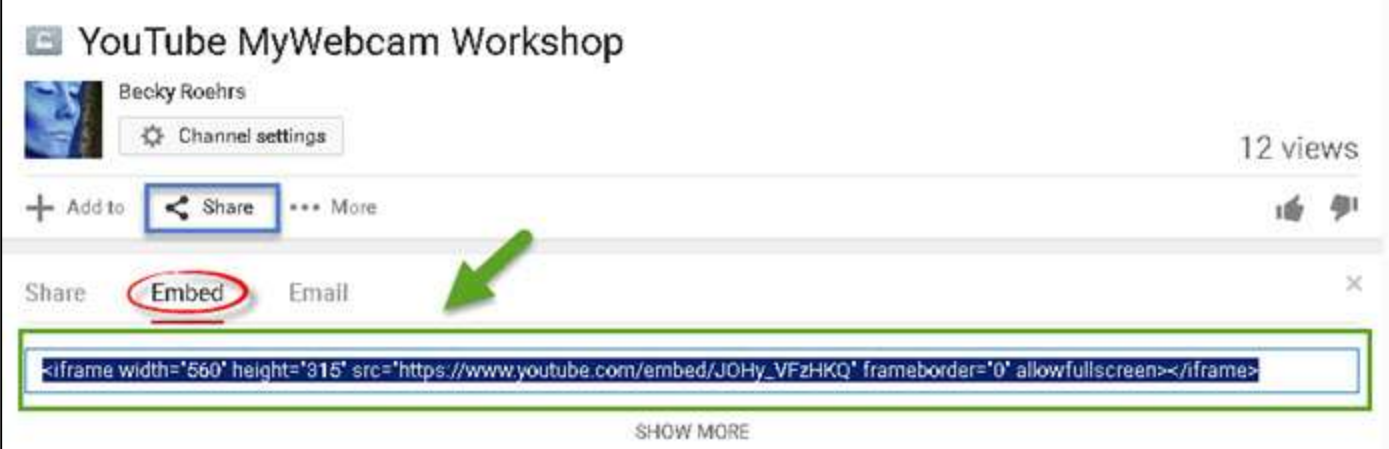

- 4. To display your video on your Home Page, in Sakai:
	- a. On your course menu, click on **Site Info**
	- b. Click on **Edit Site Information**.
	- c. In the Sakai Text Editor, on the far right on the lowest tool bar, click on **Source**. The best place to display your video is at the top of the web page.
- d. In the Source area, you'll see HTML code, **click before the first characters displayed** (such as before <p> in the example below), press enter to create a new line, and paste your embed code on the top line.
- e. Change the width to **"300" or "400"** (width is "560" in the example below).

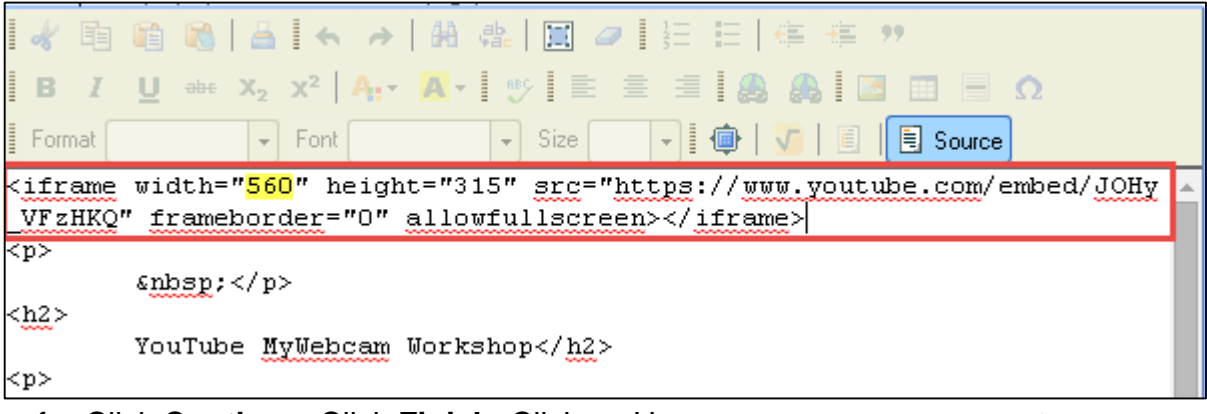

f. Click **Continue**, Click **Finish**. Click on Home on your course menu to see your video displayed.

To change the video display size:

- 1. Click on **Site Info**, click on **Edit Site Information**.
- 2. *Right-click* on the "**IFRAME" icon**, *left-click* on **IFrame Properties.**
- 3. Change the Width to **300 or 400**.
- 4. Click **Continue**, Click **Finish**. Click on Home on your course menu to see your video displayed.